# **Help for Students and Teachers**

## **Capture audio and video with the Desktop Recorder**

## **Overview of the Desktop Recorder**

The Desktop Recorder is a free user-friendly tool for capturing; slide narrations, screencasts, webcam footage and audio. Record in sync with a PowerPoint and combine multiple sources. Easily trim videos, add titles and upload directly into My Media.

## **Download**

*My Media > Add New > Desktop Recorder* Follow the prompts or See the *Help Documents* for installation instructions

## **Open the Program**

Click the *Desktop Recorder* icon under the *Add New* menu to launch it from within My Media OR open the program on your computer

## **Record**

Select the source you would like to capture;

- (PowerPoint) Presentations & Lectures
- Screen
- Webcam
- Screen & Webcam
- Voice

### **Narrate a PowerPoint**

- 1. Select **PRESENTATIONS & LECTURES** in the Record tab
- 2. Select *Integrated Webcam* to include video or *None* for just audio
- 3. Check **SCREEN CAPTURE** is *Off* and turn **PRESENTATION** *On*
- 4. Browse and select your .ppt or .pptx file, the first slide will appear in the recorder
- 5. If required turn **SOUND** *On* and choose your audio source
- 6. Click *RECORD,* this will start recording and launch PowerPoint in the background. Tip: You may need to authorise a pop-up the first time you use it.
- 7. Progress through your slides using the navigation tools in the corner of the recorder rather than in PowerPoint
- 8. Click DONE to finish or CANCEL to delete
- 9. TRIM or CHOP if required and click DONE

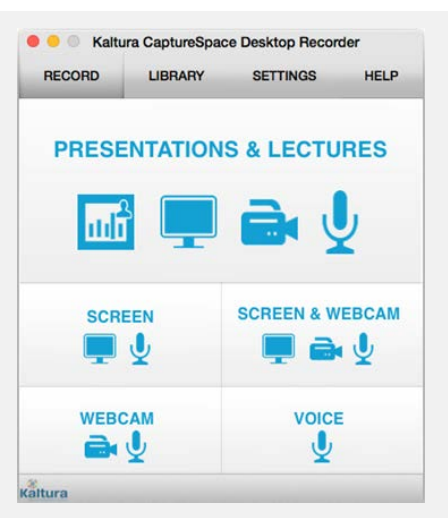

≔ I  $\equiv$ 

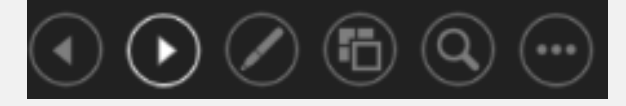

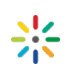

 $\odot$  Add New  $\blacktriangledown$ 

**H** Media Upload O Desktop Recorder

# **Help for Students and Teachers**

## **Capture audio and video with the Desktop Recorder**

## **Record a Screen**

- 1. Select **SCREEN** under the *RECORD* tab
- 2. If you have multiple displays you will need to select a screen
- 3. Click either *Full Screen* and press *RECORD* OR *Select Area, click the* sELECT AREA icon and drag the mouse over the area to be recorded and release the mouse to start recording
- 4. To pause press *Alt + P* or click the icon in your toolbar or dock to access the controls
- 5. To finish click *DONE*. *TRIM* or *CHOP* if required and click *DONE* again

## **Record a Webcam Video**

- 1. Attach a Webcam or locate the inbuilt Webcam on your computer
- 2. To start select **WEBCAM** under the *RECORD* tab
- 3. It will count 5 seconds before recording. Click *CANCEL* to delay recording
- 4. To finish click *DONE*. *TRIM* or *CHOP* if required and click *DONE* again

### **Record a Screen and Webcam**

- 1. Attach a webcam or locate the inbuilt camera
- 2. Select **SCREEN & WEBCAM** under the *RECORD* tab
- 3. Click either *Full Screen* and press *RECORD* OR *Select Area, click the* **interpreted in and drag the mouse over the area to be** recorded and release the mouse to start recording
- 4. Check the webcam box is within the recorded area and drag to an ideal position
- 5. To finish click *DONE*, *TRIM* or *CHOP* if required and click *DONE* again

### **Record Audio**

- 1. Go to the *SETTINGS* tab and Select a Microphone
- 2. To start recording, click the **VOICE** icon under the *RECORD* tab
- 3. To finish click *DONE*. *TRIM* or *CHOP* if required and click *DONE* again

See help document *Edit and Upload with the Desktop Recorder* to upload to My Media.

 *Look for the help button in My Media and the video player for specific support.*

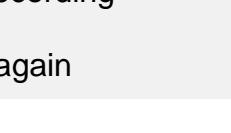

**WEBCAM** 

Recording Screen Capture RECORDING IN PROGRESS

00:00:10

 $\frac{2}{\text{DRAW}}$ 

 $\frac{1}{2}$ PAUSE

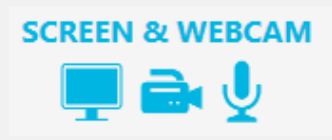

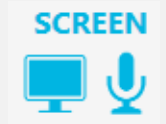

CANCEL

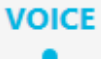

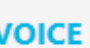